## <span id="page-0-0"></span>**Step 3 - Importing to the New Connector**

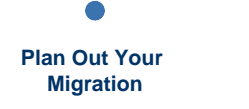

**[Exporting Data from the](https://docs.servicerocket.com/display/CFSJ/Step+2+-+Exporting+Data+from+the+P2+Connector)  P2 Connector**

**[Importing to the New](#page-0-0)  Connector**

**[Configuring](https://docs.servicerocket.com/display/CFSJ/Step+4+-+Configuring+Salesforce)  Salesforce** **[Completing the](https://docs.servicerocket.com/display/CFSJ/Step+5+-+Completing+the+Setup)  Setup**

In this step you will import the zip file created into the new Connector. This is potentially the most time-consuming step in the series.

This step will destroy any existing data on the JIRA Cloud Connector. Ensure you have made the necessary backups if you have any important data on the JIRA Cloud Connector.

At the end of this step, you will have:

- Imported an export zipped file into the new Salesforce & JIRA Cloud Connector.
- $\bullet$ Migrated the data from the P2 Connector to the New Connector. This includes connections, mappings and mapping schemes (into bindings and mappings), field mappings and field value mappings.

## **Prerequisites**

- You have completed [Step 2 Exporting Data from the P2 Connector.](https://docs.servicerocket.com/display/CFSJ/Step+2+-+Exporting+Data+from+the+P2+Connector)
- $\bullet$ You have administrator access to JIRA Cloud.
- You have administrator access to Salesforce.
- You have the new Salesforce & JIRA Cloud Connector installed. If your P2 Connector license has been migrated, the New Connector should have already been automatically installed. Otherwise, please install from the [Atlassian Marketplace.](https://marketplace.atlassian.com/plugins/com.servicerocket.jira.salesforce/cloud/overview)

## **Step-by-Step Guide**

1. Log in to JIRA Cloud.

2. From the **Cog Icon** , select **Add-ons**.

3. In the sidebar, under **Salesforce**, select **Migration**.

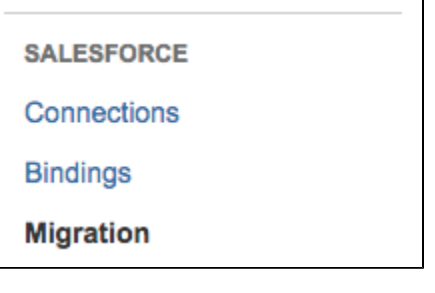

If you do not see the **Migration** menu, enter the following URL in your web browser:

https://<your-jira-cloud-name>.atlassian.net/plugins/servlet/ac /com.servicerocket.jira.salesforce/migration

4. If you are not new to the new Connector (i.e. already have test data or configuration) it is necessary to [reset the new Connector](https://docs.servicerocket.com/display/CFSJ/Resetting+the+New+Connector) and start from scratch.

This step is optional but is **necessary** if you already have existing data in the New Connector.

5. It's time to import the zip file. Click the **Browse** button, specify the zip file and click **Upload**.

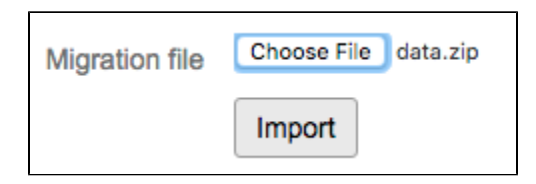

6. The migrator will then start importing your zip file. Click the refresh icon to fetch the latest status.

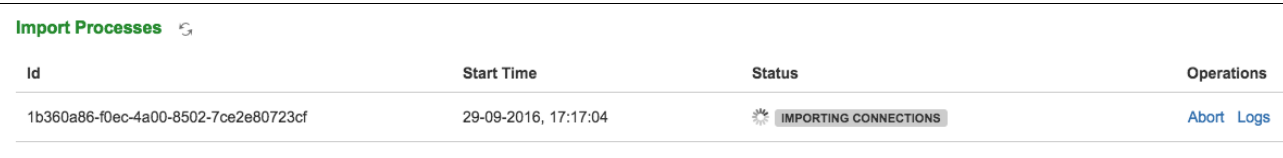

Note that it may take a few seconds (or up to a few minutes, depending on the size of your instance) to complete.

- 7. Once the migration has completed, you will be required to authorize the imported connection(s). In the sidebar, under **Salesforce**, click on **Connections**.
- 8. Select the connections you want to authorize then click on **Authorize**.
- 9. You will be asked to **Import Compact Layouts**. You may proceed by doing it now or saving it for later.
- 10. When your Connection configuration has been updated successfully, return to the **Migration** screen. In the sidebar, under **Salesforce**, click on **Migration**.
- 11. Click on the newly appeared **Import Connections Configuration** button.

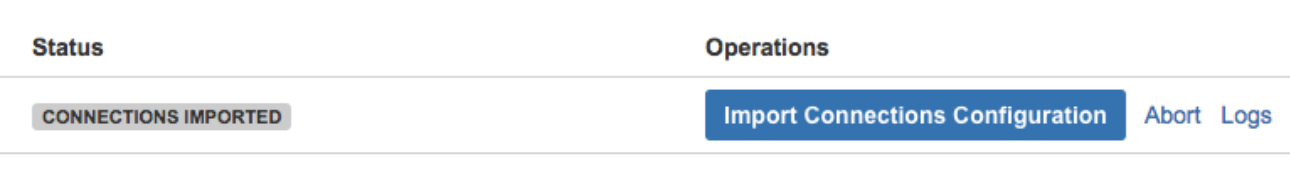

12. And then you can also choose to **Import Bindings**.

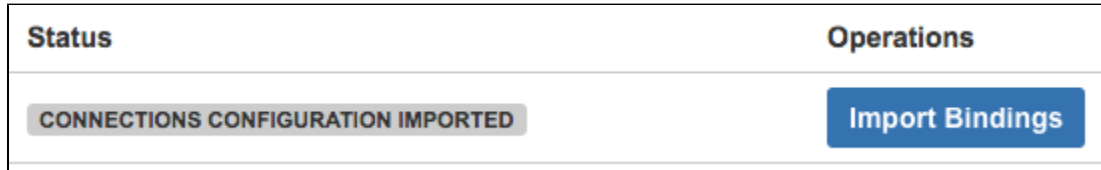

13. If you choose to **Import Bindings**, you will be asked to choose between inbound and outbound value mappings.

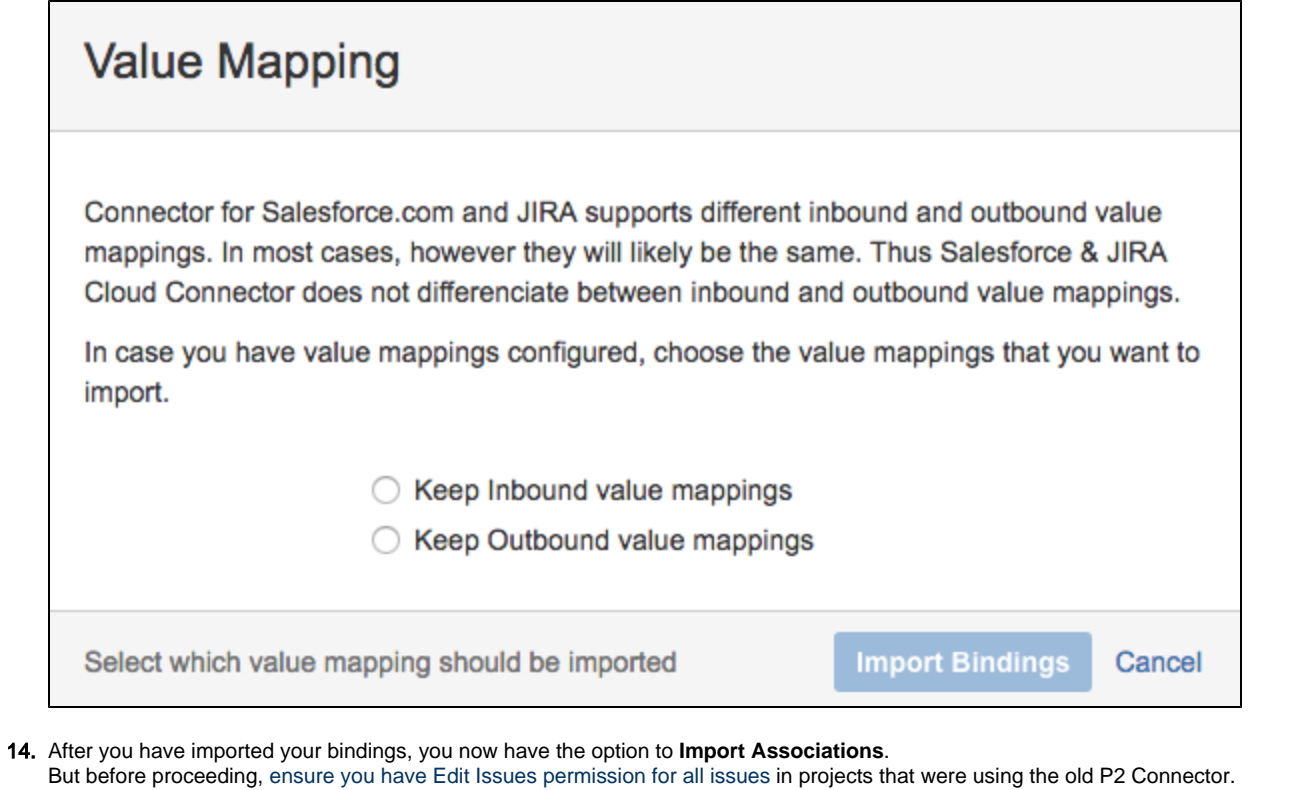

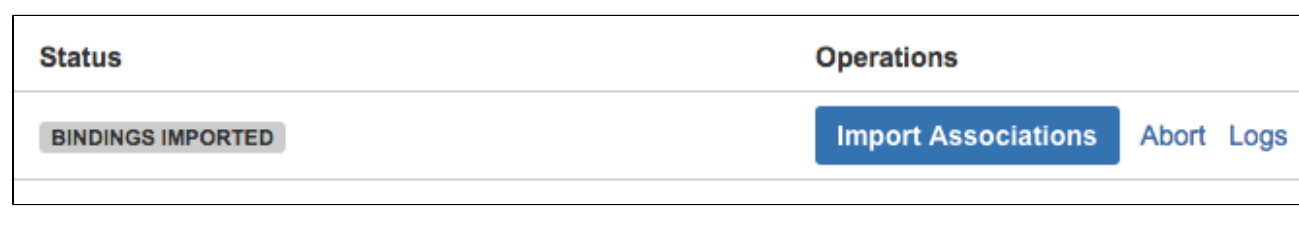

15. After Associations have been imported successfully, your migration will be complete.

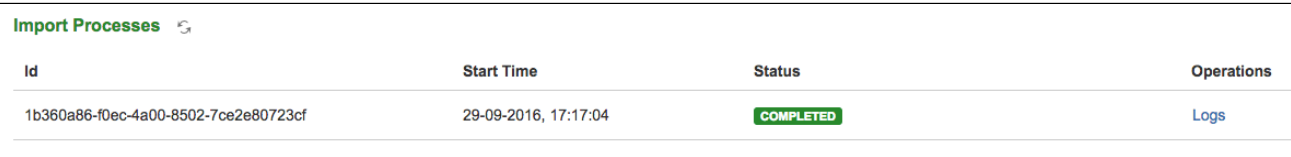

## **Testing the Configuration**

At this point, you might want to try [Associating a Salesforce Object from Jira](https://docs.servicerocket.com/display/CCSFJIRA/Associating+a+Salesforce+Object+from+Jira).

If so, click **Import Associations** and continue.

[configure Next: Configuring Salesforce](https://docs.servicerocket.com/display/CFSJ/Step+4+-+Configuring+Salesforce)